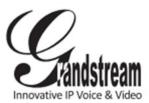

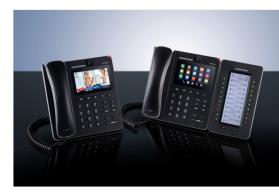

# Grandstream GXV3240

IP Multimedia Phone for Android™

Quick User Guide

**Basic Phone Operation** 

For detailed information, please consult the GXV3240 User Manual available at: www.grandstream.com

©2014 Grandstream Networks, Inc. All rights reserved.

Reproduction or transmittal of the entire or any part, in any form or by any means, electronic or print, for any purpose without the express written permission of Grandstream Networks, Inc. is not permitted. Information in this document is subject to change without notice.

\*Android is a Registered Trademark of Google, Inc.

## **USE HEADSET OR SPEAKER**

- 1) Use the Speaker button to turn the Speaker ON/OFF.
- 2) Use the Headset button to switch to headset mode once the headset is connected to the phone.

## MAKE A CALL

- 1) Take handset/speaker/headset off hook, or tap on cion on the bottom of the idle screen.
- 2) Select account on the right panel of the dial screen.
- 3) Enter the number to dial out.
- 4) Tap on icon or press button to make an audio call. Or,

Tap on icon to make a video call.

#### **REDIAL**

When the phone is idle, press button to call the last dialed number via speaker. Users could also off hook the phone via handset/speaker/headset first, then press button to redial.

## **ANSWER A CALL**

#### A) Single Incoming Call

- 1) **Incoming Video Call:** When the phone rings, tap on "Audio Answer", "Video Answer" or "Reject" softkey.
- 2) **Incoming Audio Call:** When the phone rings, tap on "Answer" or "Reject" softkey.
- 3) **Missed Call:** If a call is not answered, a missed call message will show up in idle screen. Users could tap on the missed call to access the details.

#### **B) Multiple Incoming Call**

- 1) When there is a new incoming call during active call, users will hear call waiting tone.
- 2) The incoming call screen will show the caller name and ID. Similar to single incoming call, users can tap on "Audio Answer" or "Video Answer" softkey on the screen to answer audio call or video call.
- 3) When the new call is answered, the previous active call will be put on hold.
- 4) To toggle between the calls, tap on the line bar on the right panel of the screen to select the call. Then press HOLD button (II) to resume to call.

#### CALL HOLD

- 1) **Hold:** During an active call, press HOLD button to place the call on hold.
- 2) **Resume:** When the call is on hold, press HOLD button (II) again to resume the call.

# **END CALL**

End a call by tapping on END softkey or hanging up the phone.

## **CALL TRANSFER**

#### A) Blind Transfer

- 1) During an active call, press TRANSFER button to bring up the transfer screen.
- 2) Select transfer mode as "Blind" on the upper left of the screen.
- 3) Enter the digits and then press "Send" softkey.

#### B) Attended Transfer

- 1) During an active call, press TRANSFER button to bring up transfer screen.
- 2) Select transfer mode as "Attended" on the upper left of the screen.
- 3) Enter the digits and tap on "Send" softkey.
- 4) After the call is answered, tap on "Transfer" softkey on the prompt dialog to complete the transfer.

  Note:
- After step 2, if there is a call on hold on the phone, it will be displayed on the transfer screen. If users would like to transfer the call to it, tap on the call on hold to complete the attended transfer.
- After step 3, a dialog will prompt on the screen with "Cancel" softkey. If "Cancel" softkey is pressed, the call will not be transferred. If users hang up the call (e.g., hang up the handset) without pressing the "Cancel" softkey, the transfer will be completed before answer.

## 6-WAY CONDFERENCE

## A)Initiate Conference

- 1) Press CONFERENCE button first.
- 2) Tap on **1** to start adding party to the conference.
- 3) Enter the number, or tap on the calls displayed on the screen to invite the party.
- 4) Tap on "INVITE" softkey to add the party to the conference.

## **B) Remove Party From Conference**

On the conference screen, tap on icon  $\bigotimes$  on the upper right of the party.

#### C) End Conference

Tap on END softkey to disconnect all parties from the conference.

## D) Auto Conference mode

- 1) Log in GXV3240 web GUI.
- 2) Go to Advanced Settings->Call Features page and set "Auto Conference" to "Yes".
- 3) When there are multiple calls on the GXV3240, press CONFERENCE button to establish conference with all parties.

#### VOICEMAIL

- 1) Press Message button 🖾 first.
- 2) Tap on the account to dial into the voicemail box.

  Note: For each account, configure Voicemail User ID under GXV3240 web GUI->Account->General Settings: "Voice Mail UserID".

#### MUTE/UNMUTE

To mute/unmute the phone, press MUTE button during an active call.

## **VOLUME ADJUSTMENT**

When the phone is in idle or during the call, press "-" or "+" on the button (- + to adjust volume.

#### **CONTACTS**

To access Contacts:

- 1) Tap on in the phone's menu or desktop. Or,
- 2) Press button ( to open Contacts.
- 3) Tap on icon on the bottom of the idle screen or menu screen.

## **CALL HISTORY**

To access Call History:

- 1) Tap on 💢 in the phone's menu or desktop.
- 2) Tap on icon on the bottom of the idle screen or menu screen.

## BLF

# A) Use MPK Application

- 1) Tap on icon from phone's menu, or tap on MPK widget on the idle screen.
- 2) The configured BLF virtual keys will be displayed in the MPK application as well as the MPK widget on the idle screen. Users will see the BLF status (idle, ringing or busy) of the monitored extensions on the LCD.
- 3) The BLF virtual keys can be configured from LCD MPK application or GXV3240 web GUI->Advanced Settings->MPK LCD Settings.

## B) Use Extension Board GXP2200EXT

- 1) Install GXP2200EXT to the GXV3240.
- 2) Log in the GXV3240 web GUI.
- 3) Configure BLF keys under Advanced Settings->MPK EXT Settings.
- 4) Users will see the BLF status (idle, ringing or busy) of the monitored extensions on the GXP2200EXT.

Note: The GXP2200EXT is an additional accessory for the GXV3240. It's not included in the GXV3240 box.

# CAMERA ADJUSTMENT

The GXV3240 has a built-in camera. Scroll the wheel up/down on the back of the camera to adjust camera angle during the video call.